01/11/2020 Page: 1

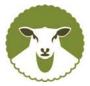

# Ped eWeb - On line flock book User Guide

PedeWeb is an interactive 'on line' flock book. It contains all the information you would normally find in a published flock book with easy search functions, and it gives you the added advantage of being able to make application to change the entry for your own flock.

#### To Access PedeWeb

Go to the breed society web site <a href="www.charollaissheep.com">www.charollaissheep.com</a> and on the drop down menu for **members**, choose the first option "Manage your flock – Grassroots" and click on the large cream box, which will take you to the login page (as shown below).

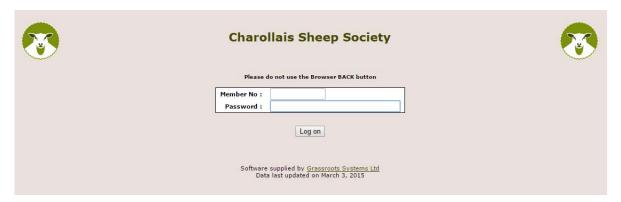

Type in your Member No. (your three letter flock reference – i.e. ABC) and password (four letters – i.e. abcd). These are not case-sensitive. If you have mislaid your password, please call the office or email – office@charollaissheep.com

The first screen is Animal Search and allows you to search for any animal.

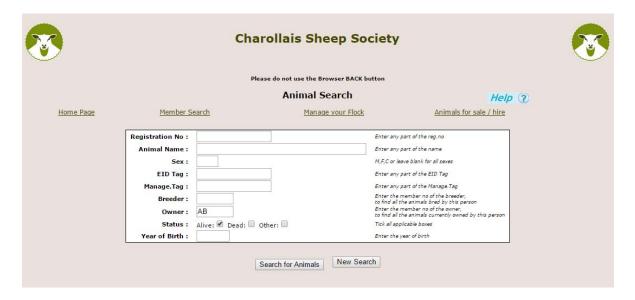

Type **your own flock reference** in the owner box and click on 'search for animals' for a full list of animals in your registered ownership.

Please do not use the browser back button at any time when using Pedeweb.

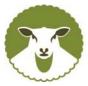

To refine the list, use **M** in the sex box for males, a number in the tag box to reduce the list still further. Now click on 'Search for Animals'. **The more information you type into this screen the FEWER animal you will find.** 

If you want to find a ram called Oddyssey, but not sure how to spell it, put in "od" in the name box, 14 in the number reg box and M in the sex box – it brings up quite a long list, but he will be there.

A list of the animals which fit your search description will be displayed. Click on any one of them to see more information. Birth notified animals will be highlighted grey. To look at the pedigree – click on the reg. number and it will give you the details of the animal.

|                      | /              |                                   | Charollais                         | Sheep So              | ciety             |                         |        |                          |                          |
|----------------------|----------------|-----------------------------------|------------------------------------|-----------------------|-------------------|-------------------------|--------|--------------------------|--------------------------|
|                      | /              |                                   | Please do not use                  | the Browser BACK is   | ultan             |                         |        |                          |                          |
|                      | /              | Society Home Page                 | Arimal Search   Hember Se          | erch Han              | age your Flock    | Animals for sale / hire | 3      |                          |                          |
|                      | •              |                                   | 123 An                             | mals displayed        |                   |                         |        |                          |                          |
|                      |                | Clin                              | k on appropriate heading to change |                       | anan to reverse t | ha certar               |        |                          |                          |
|                      |                |                                   | Click on an a                      | nimal for full detail | 5                 |                         |        |                          |                          |
| ou.Ne                | Name.          | EID Tag                           | Hanage, Tag                        | Sex                   | Owner             | Breeder                 | Status | Reg.Status               | DOS                      |
| ABO3                 | Crosham        | UK022338601442                    | 17AB01442                          | F                     | 60                | 60                      | Alive. | Registered               | 02/02/2017               |
| AD01441              | Crosham        | UK022338601441                    | 17AB01441                          |                       | 60                | 60                      | Alive  | Registered               | 30/01/2017               |
| AB01440              |                | UK022338601440                    | 17AB01440                          | H                     | 68                | 60                      | Aive   | Notified                 | 30/01/2017               |
| A001426              |                | UK022338601436                    | 17AB01436                          |                       | 68                | AB                      | Alive  | Notified                 | 04/02/2017               |
| M001435              |                | UK022338601435                    | 17AB01435                          | F-                    | 60                | 88                      | Alive  | Notified                 | 04/02/2017               |
| AB01434              |                | UK022338601434                    | 17AB01434                          | M.                    | AB                | 品品                      | Alve   | Notified                 | 30/01/2017               |
| A601433              |                | UK022338601433                    | 17AB01433                          | M.                    | AD.               | 60                      | Aive   | Notified                 | 30/01/2017               |
| AB01431              | Crosham        | UK022338601431                    | 17AB01431                          |                       | 68                | 68                      | Alive  | Registered               | 29/01/2017               |
| AB01430              | Crosham        | UK022338601430                    | 17AB01430                          | F                     | AB.               | AB                      | Alive  | Registered               | 29/01/2017               |
| A801428              |                | INCOCOSTABACTACO                  | 174801478                          | M                     | 45                | 88                      | Alice  | Motified                 | 28/01/2017               |
| A601426              | Crosham        | UK022338601426                    | 17AB01426                          |                       | AR .              | 68                      | Alive  | Registered               | 27/01/2017               |
| A001425              | Croaham        | UK022338601425                    | 17AB01425                          | *                     | 品及                | 60                      | Alive  | Registered               | 26/01/2017               |
| AB01424              | Crosham        | UK022338601424                    | 17AB01424                          |                       | 60                | 68                      | Alive  | Registered               | 26/01/2017               |
| AB01423              |                | UK022338601423                    | 17AB01423                          | M C                   | 60                | 60                      | Alive  | Notified                 | 26/01/2017               |
| ABQ1422              |                | UK022338601422                    | 17AB01422                          | S.M.O.                | AD                | 65                      | Alive  | Notified                 | 26/01/2017               |
| AB01420              | Crosham        | UK0223386/01420                   | 17AB01420                          |                       | AR                | 60                      | Alive  | Registered               | 26/01/2017               |
| A001419              |                | UK022338601419                    | 17AB01419                          | H                     | 60                | 60                      | Alive  | Notified                 | 22/01/2017               |
| A001418              |                | UK022338601418                    | 17AB01418                          | 0.50                  | 88                | AB.                     | Aive   | Notified                 | 22/01/2017               |
| A001417              |                | UK022338601417                    | 17AB01417                          | H.                    | AD                | 60                      | Alive  | Notified                 | 22/01/2017               |
| A001415              |                | UK022338601415                    | 17AB01415                          |                       | AB                | AB                      | Aire   | Notified<br>Notified     | 22/01/2017               |
| AB01414<br>AB01413   | And the second | UK022338601414<br>UK022338601413  | 17AB01414<br>17AB01413             | -                     | 60                | 60                      | Alive  | Registered               | 21/01/2017               |
|                      | Crosham        |                                   |                                    |                       | 88                | 68                      |        |                          |                          |
| AB01412<br>AB01410   | Crosham        | UK0223386/01412<br>UK022338601410 | 17AB01412<br>17AB01410             |                       | 80                | 68                      | Alive  | Registered<br>Registered | 18/01/2017<br>17/01/2017 |
| AD01410              | Crosham        | UK022338601410                    | 17AB01410                          |                       | 60                | 60                      | Alore  | Registered               | 18/01/2017               |
| ADGI408              | Crosham        | UK022338601408                    | 17AB01408                          | -                     | AD                | AD                      | Alive  | Notified                 | 18/01/2017               |
| AB01406              |                | UK022338601406                    | 17AB01406                          | 1000                  | 000               |                         | Alive  | Notified                 | 17/01/2017               |
| ADG1405              |                | UK022338601405                    | 17AB01405                          | - 0                   | AD<br>AD          | 60                      | Aire   | Notified<br>Notified     | 17/01/2017               |
| AB01404              |                | UK022338601404                    | 17AB01404                          |                       | 60                | AB                      | Alve   | Notified                 | 17/01/2017               |
| AD01403              |                | UK022338601404<br>UK022338601403  | 17AB01403                          | - 2                   | 60                | AB                      | Aive   | Notified                 | 17/01/2017               |
| A801402              | Crosham        | UK022338601402                    | 17A801402                          | - 2                   |                   |                         | Aive   | Registered               | 14/01/2017               |
| AD01401              | Libanan        | UK022338601402                    | 17AB01401                          | M.                    | AD<br>AD          | 68                      | Alive  | Neg-steres<br>Notified   | 14/01/2017               |
| A801400              | Crosham        | UK022338601400                    | 17AB01400                          |                       | 60                | 60                      | Alive  | Registered               | 13/01/2017               |
| ABQ1398              | Crosham        | UK022338601398                    | 17AB01398                          |                       | 80                | 68                      | Alive  | Registered               | 13/01/2017               |
| A801397              | Crosham        | UK022338601397                    | 17AB01397                          |                       | 60                | 68                      | Aire   | Registered               | 12/01/2017               |
| A801396              | Crosham        | UK022338601396                    | 17AB01396                          |                       | 88                | AB                      | Alive  | Registered               | 12/01/2017               |
|                      |                | UK022338601395                    | 17AB01395                          |                       | AB                | AD                      | Alive  | Registered               | 12/01/2017               |
|                      | Crosham        |                                   |                                    |                       |                   |                         |        |                          |                          |
| 7AD01395<br>7AD01395 | Grosham        | UK022338601394                    | 17AB01394                          | M                     | 60                | 60                      | Alren  | Notified                 | 12/01/2017               |

Here is a detailed view of the animal chosen

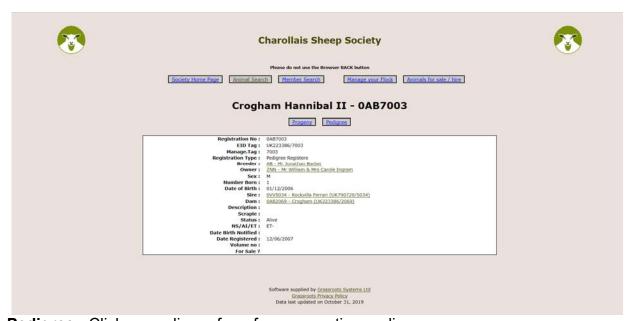

Pedigree - Click on pedigree for a four generation pedigree

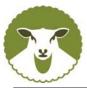

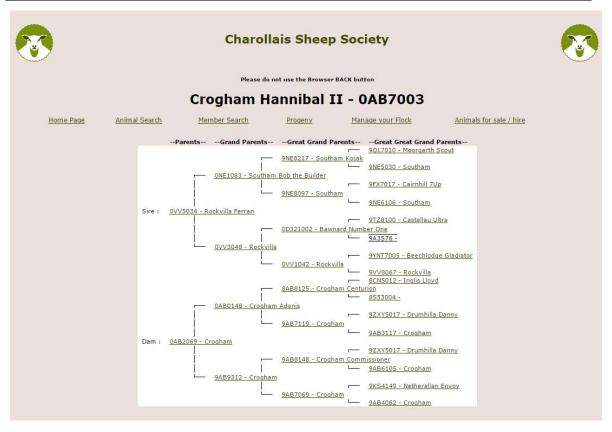

Progeny - Click on progeny for a list of progeny.

Anything underlined is a link, so you can select an animal in a pedigree or progeny list to view it's pedigree or progeny and so on.

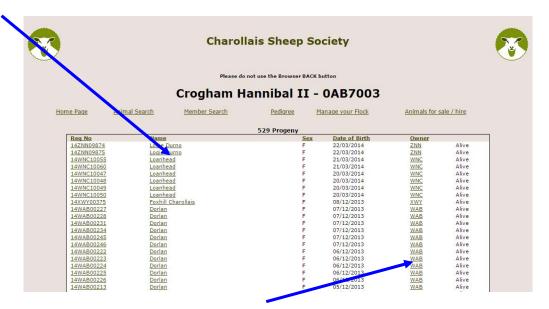

You can click on owner reference to find details of the owner

01/11/2020 Page: 4

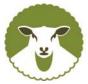

# **Finding members**

From the original home screen, click on the link 'member search'

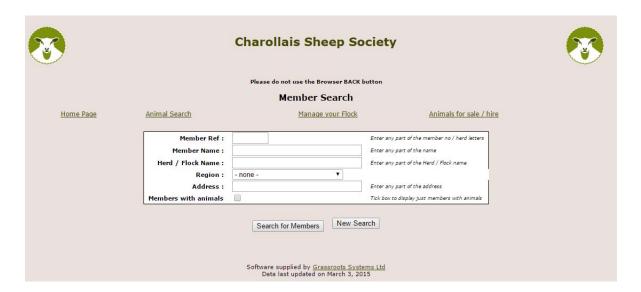

Select a **region**, or type the person's **surname**, or **flock name**. **The more you type the fewer records will be displayed**. Tick members **with** animals to exclude members with no animals for the list displayed. Then click on 'Search for Members'.

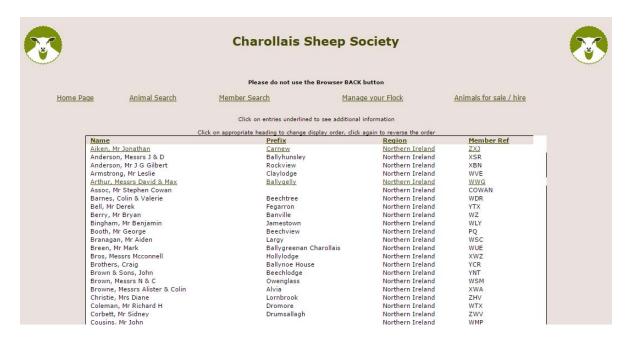

Note - Until members have given their written permission, only their name, prefix, region and flock number will be displayed. Anyone whose name appears underlined has given permission for additional information to be displayed. Click on underlined entries to view additional information.

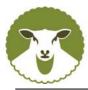

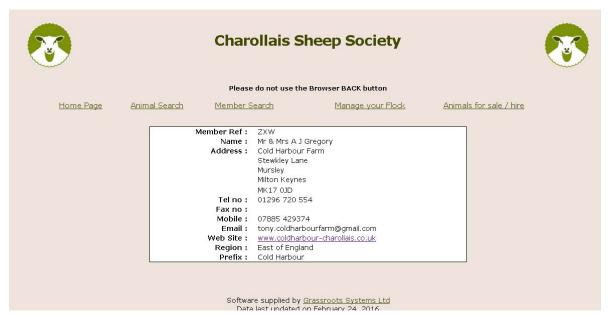

This may include a link to their own website. To update your own records please go to 'manage your flock' or contact the office.

# **Manage Your Flock**

The 'on line' flock book is a quick and efficient way to report births, deaths and sales.

Click on 'Manage your flock' and confirm your email address. **Ensure you input your current/correct email address**. An incorrect email address will automatically update on your record at the Charollais office – so please be careful.

The main menu options are;

- 1. Births to be used to notify your lambs
- Register previously notified to upgrade to full pedigree previously birth notified
- 3. Deaths/slaughters
- Transfers used to transfer sheep out of your flock please note you cannot transfer animals into your flock
- 5. Identification of Animals for Sale / Hire / Al
- 6. Sale entries
- View / Change contact details

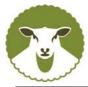

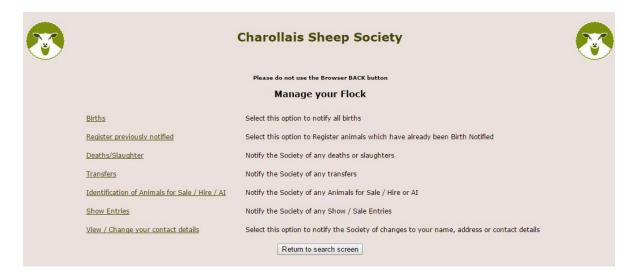

#### 1. Births

The birth screen only works if the mothers of the lambs are in your registered ownership. If they have not yet been transferred into the database please contact <a href="weendy@charollaissheep.com">weendy@charollaissheep.com</a>. This can take up to 24hours to activate.

The system should already know your UK flock number and your flock name. The Society only allows male sheep to be named when they are in the process of being fully registered, so the Name box will also remain empty.

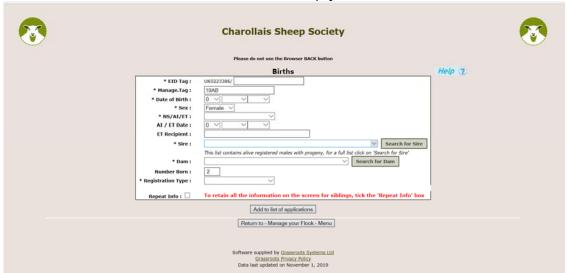

Complete one 'form' for each lamb - Type in the tag number, date of birth and sex. Select NS for natural service (Al for artificial insemination or ET for embryo transfer) from the drop down list

**Sire** – click on the down arrow for a list of rams in your ownership and click on the correct one if it is in that list.

If the ram you need is not listed, click on the words 'search for sire' and use the 'form' to find individual animals. The quickest way to do this is to put in the year of birth and flock reference and do search – i.e. 14DQ will bring up Elmwick Orion and Elmwick Ozbeck – then click on the one you require.

01/11/2020 Page: 7

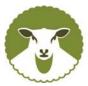

| Registration N            | No:                              | 14dq                                      |                                      |                                                                 | Ente        | er any part of t | the reg.no        |
|---------------------------|----------------------------------|-------------------------------------------|--------------------------------------|-----------------------------------------------------------------|-------------|------------------|-------------------|
| Animal Nan                | ne:                              |                                           |                                      |                                                                 | Ente        | er any part of t | the name          |
| EID T                     | ag:                              |                                           |                                      |                                                                 | Ente        | er any part of t | the EID Tag       |
| Manage.Ta                 | ag:                              |                                           |                                      |                                                                 | Ente        | er any part of t | the Manage.Tag    |
| Breed                     | ler :                            |                                           |                                      |                                                                 | Ente        | er the member    | no of the breeder |
| Own                       | ier :                            |                                           |                                      |                                                                 | Ente        | er the member    | no of the owner   |
| Stat                      | us: ,                            | Alive: 🗹 De                               | ead: 🔲                               |                                                                 | Tick        | : all applicable | boxes             |
|                           |                                  |                                           |                                      |                                                                 |             |                  |                   |
| Age Ran                   | ge:                              | to months                                 |                                      |                                                                 |             |                  |                   |
| Type in p                 | part of                          | the name o                                | Seal                                 | and click on 'Search<br>rch for Animals<br>ne list below to ref | turn to the | previous pa      | age               |
| Type in p<br>Cli<br>Click | part of<br>ick on ti             | the name o<br>he selected<br>opriate head | Seal<br>animal in tl<br>ling to chan | rch for Animals  ne list below to ref                           | turn to the | previous pa      | age<br>order      |
| Type in p                 | part of<br>ick on ti<br>on appro | the name o<br>he selected<br>opriate head | Seal                                 | rch for Animals                                                 | turn to the | previous pa      | age               |

**Dam** – click on the down arrow of all the females in your registered ownership. You can only use this birth screen for lambs whose mothers are in your registered ownership. Remember 2010 born ewes are at the very bottom of the list.

To reduce the list click on the words 'search for dam' and use the 'form' to find individual animals. Remember the more you type the fewer animals will be displayed.

If the dam you require is not in the list, please contact wendy@charollaissheep.com

**Number born –** type in 1 for a single, 2 for twins, 3 for triplets etc.

**Registration Type –** this allows you to input unregistered lambs (like putting "No" on the old paper system). You will not be charged for these, but they will be on the database. There are also unregistered crossbreeds if you wish to show the full breeding history of your ewe/ram – again these will not be charged for.

**Click on add to list of applications -** and repeat the process for the next lamb. If you are entering lambs that are a bigger litter than 1 – you will see there is a button at the bottom of the screen "repeat info" – this will allow the majority of the information to remain whilst you put in the rest of the litter.

When you have finished the batch, click on submit application to breed society. If you have a lot to do it is a good idea to submit in batches of 10 or 20, just in case you get called away. If the system, or your computer does 'time out' – when you log back in you will find the list you have created will be displayed, waiting to be submitted.

After each submit you have the option to print off a summary of the applications you have just done. Finally click on return to 'manage your flock'

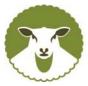

### 2. Birth Notify to Register

Only alive Birth Notified animals currently in your registered ownership will be displayed. Tick those you wish to upgrade to Full Pedigree now. If it is a ram and you wish to name it, you can type this in the box that says name. If the ram requires an individual scrapie test result, the upgrade will be accepted and you will be sent an invoice, but the animal will not be upgraded until we receive the payment and the scrapie result.

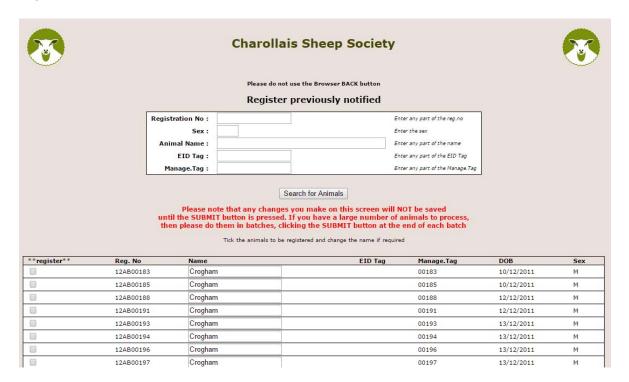

Click on 'Submit applications to Breed Society'.

#### 3. Deaths/slaughter

All animals sold for meat or that have died should be listed here. Click on any of the column headings to sort into order, then tick all which are no longer alive and click on 'Submit death(s) to Breed Society'. If a sheep is inadvertently "killed off", we can easily change it back.

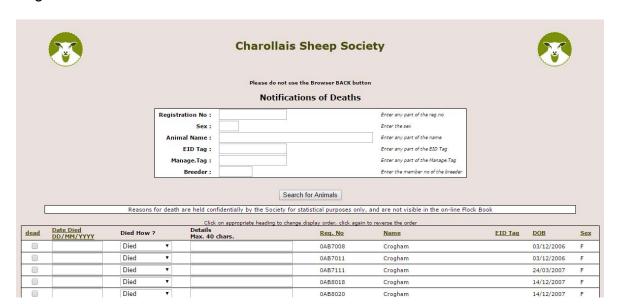

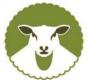

#### 4. Transfers

Please notify us of all sales so that the animals can be transferred into the correct flock. A list of animals in your registered ownership will be displayed. Click on any of the column headings to sort into order. Use the form at the top to reduce the list for example type M into the sex box to display only males.

Tick those animals which have been sold. At the bottom of the page in the "Transfer Details" box, either select option "search for new owner" which will allow you to enter a members details, or "select buyer details" to enter a non-member purchaser. When transferring a batch of sheep that have been sold to market – tick all sheep sold and then enter the market details.

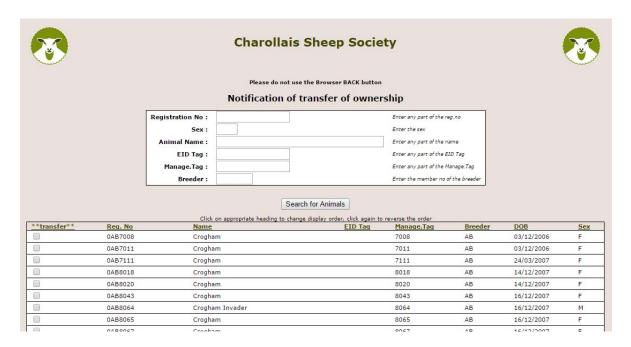

If the buyer is known, click on enter buyers details and type in their full name and address.

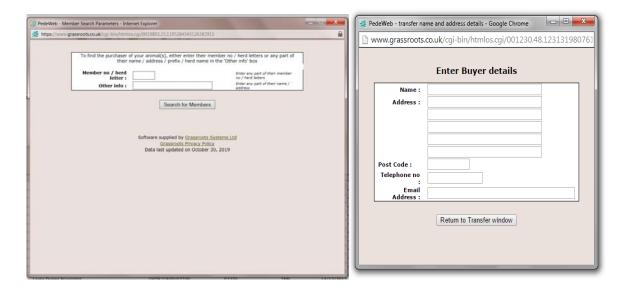

Click on return to transfer window, and then click on "submit transfers to breed society".

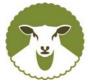

#### 5. Animals for Sale /Hire / Al

If you wish to flag animals available for Sale / hire / AI, click on that menu option and type S, H or A into box beside the relevant animal. You can edit this at any time.

#### 6. Sale Entries

All Sales will be listed on line approximately three weeks before the entry closing date which will enable entries to be added.

Chose the sale you would like to enter from the drop down menu and press "Next"

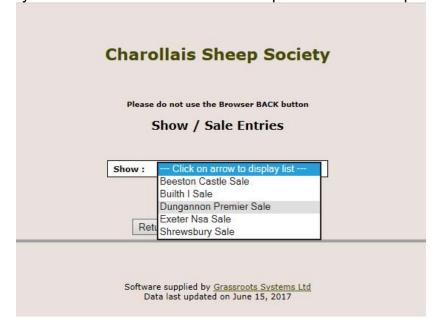

Only the animals in your ownership and eligible for entry to the sale will be listed. Find the sheep you wish to enter, put the number in the box on the left had side of the order you wish it to be entered, select the class from the menu under the downward arrow and then type in any notes in the box under the animal detail. When all animals are chosen, tick the declaration at the bottom of the page and press submit.

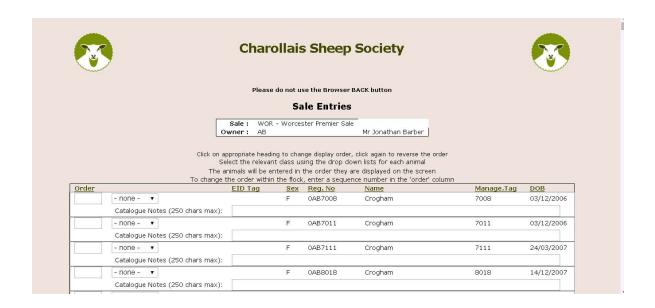

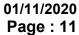

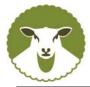

## 7. View/change contact Details

If you wish to make any changes to your contact details, you can click on here. When you press "Submit to Society" this will be sent through and we will make the changes requested on the database.

To exit the system, just close the window in the top right hand corner – there is no "log out" facility.

If you need any further help, or have any questions, please do not hesitate to contact the office and we will be happy to help.